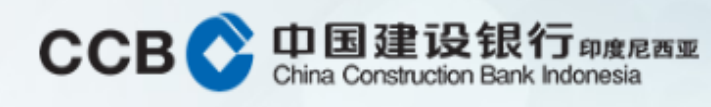

"Click" Payro Menu

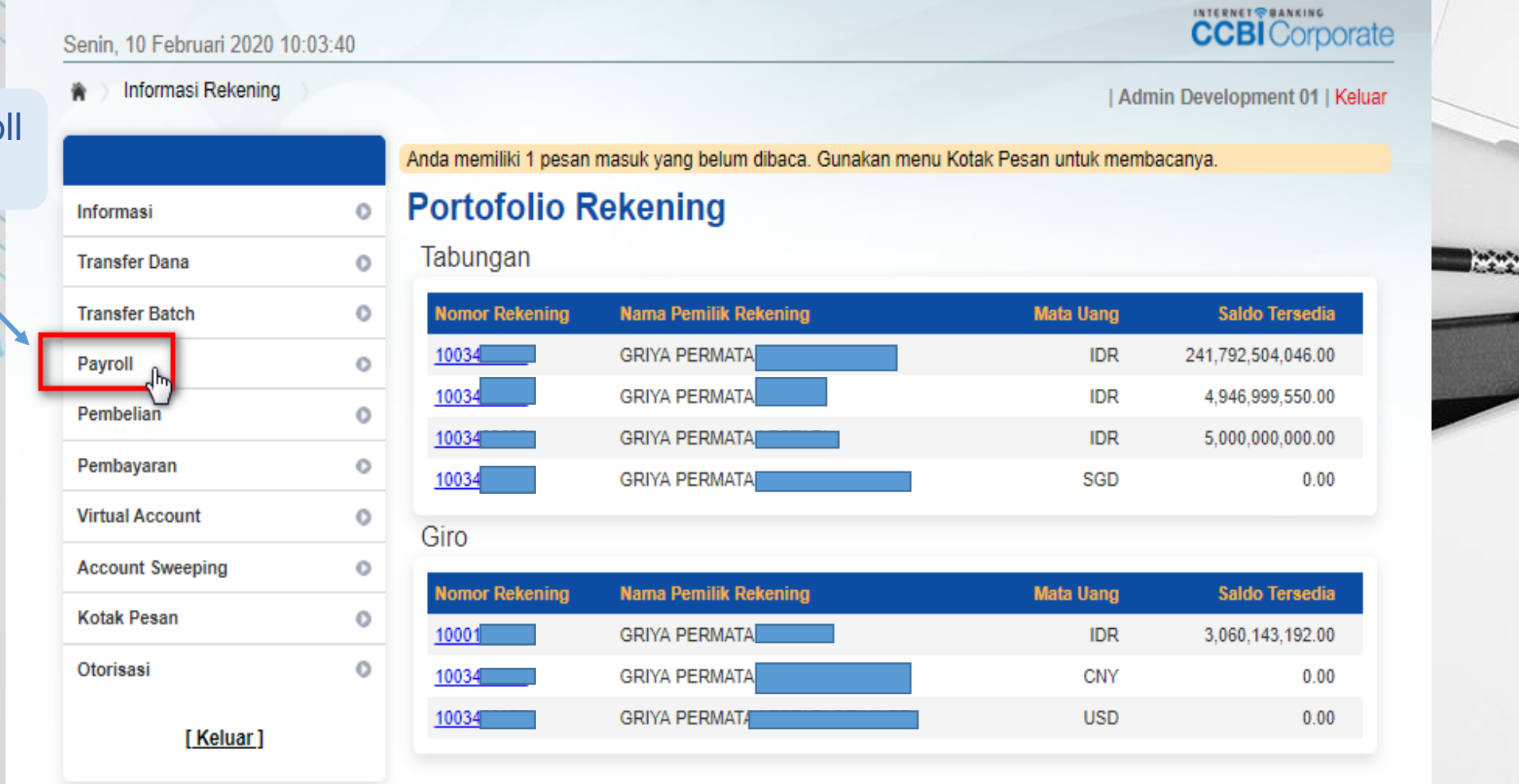

Bahasa: Indonesia

Marien

 $\frac{8}{\sqrt{2}}$ 

### To View The Payroll List: "Click" Payroll List

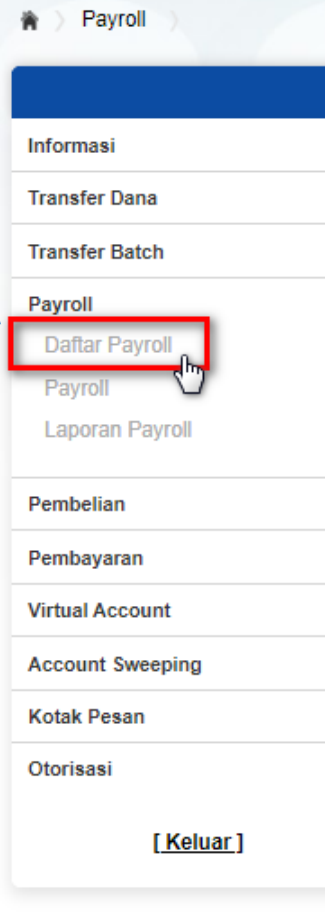

CCB 中国建设银行 印度尼西亚

 $\circ$ 

 $\circ$  $\circ$  $\circ$ 

 $\circ$ 

 $\circ$  $\circ$  $\circ$  $\circ$ 

 $\circ$ 

Senin, 10 Februari 2020 09:44:00

Anda memiliki 1 pesan masuk yang belum dibaca. Gunakan menu Kotak Pesan untuk membacanya.

#### **Daftar Payroll**

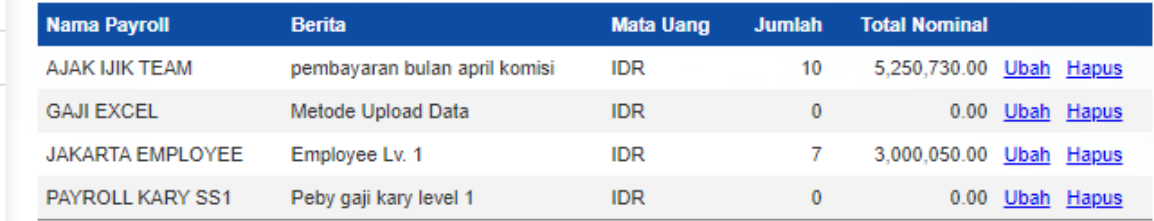

Transfer Payroll digunakan untuk transfer ke beberapa rekening sekaligus dengan hanya sekali debet

Bahasa: Indonesia

**CCBI** Corporate

| Admin Development 01 | Keluar

Then "Click" Add List

Marien

 $\boldsymbol{B}$ 

## CCB 中国建设银行 印度尼西亚

### Enter Payroll Name and News. Then "Click" Save.

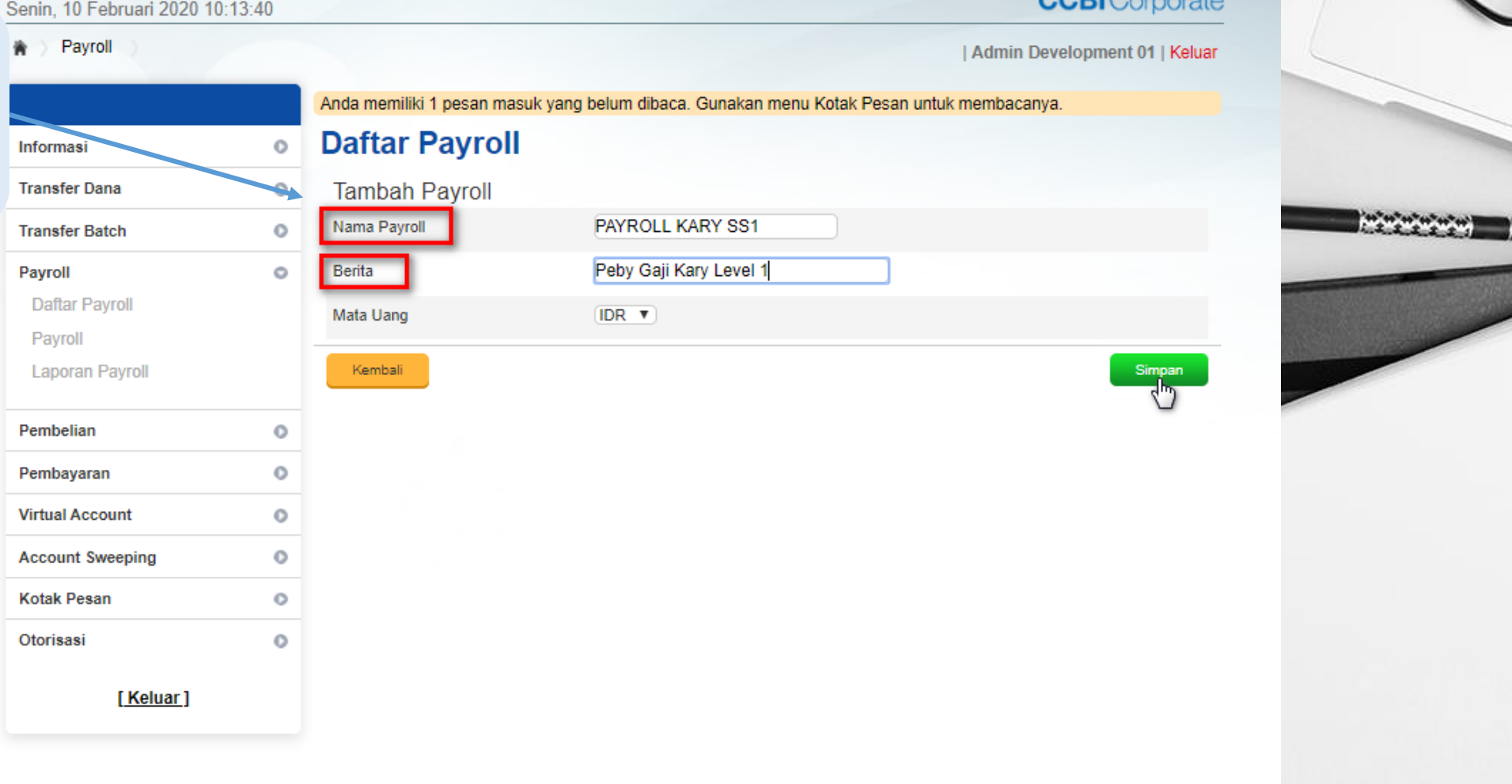

Marien

 $^{\circ}$ 

Bahasa: Indonesia

INTERNET@BANKING

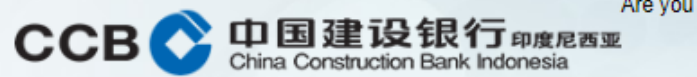

 $\circ$ 

 $\circ$ 

Are you sure about this?

#### Senin, 10 Februari 2020 10:14:01

#### > Payroll テ

Informasi

Payroll

Payroll

Pembelian

**Kotak Pesan** 

[Keluar]

Otorisasi

Anda memiliki 1 pesan masuk yang belum dibaca. Gunakan menu Kotak Pesan untuk membacanya. **Isi Payroll**  $\circ$ Data Payroll **Transfer Dana**  $\circ$ Nama Payroll PAYROLL KARY SS1 **Transfer Batch**  $\circ$ **Berita** Peby Gaji Kary Level 1 [Ubah]  $\circ$ **Daftar Payroll** Mata Uang **IDR** Jumlah Rekening  $\overline{0}$ **Laporan Payroll Total Nominal**  $0.00$  $\circ$ Isi Payroll  $\circ$ Pembayaran Isi Payroll belum ada. Silakan klik Tambah Daftar untuk menambahkan rekening tujuan ke dalam payroll **Virtual Account**  $\circ$ Kembali **Account Sweeping**  $\circ$ 

**CCBI** Corporate

Bahasa: Indonesia

#### | Admin Development 01 | Keluar

Next, fill in the Payroll Fill data. There are 2 ways to input Payroll data:

- **Add List** (input account number one by one that will be paid Payroll).
- **Upload File**, which is uploading a list of payroll recipients with a CSV file. This file can be created using excel then save as CSV file type.

Marine

**Upload File** Tambah Daftar terdapat 2 cara dalam penginputan data Payroll

Senin, 10 Februari 2020 10:14:33

Payroll

衡

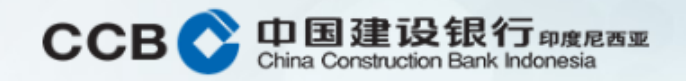

Bahasa: Indonesia

If you select **"Add List"** in inputting Payroll Fill Data, there are 2 ways that can be done, namely:

- **From the Transfer List** (this data comes from the transfer list that we created earlier on the transfer menu).
- **Input Account Number, Input** employee account number that will be given Payroll, then "click" Continue to add other employee account numbers.

Willer

**Tambah Isi Payroll** Informasi  $\circ$ **Transfer Dana** Data Payroll  $\circ$ Nama Payroll PAYROLL KARY SS1 **Transfer Batch**  $\circ$ **Berita** Peby Gaji Kary Level 1 Payroll  $\circ$ **Daftar Payroll** Mata Uang **IDR** Payroll Data Rekening Tujuan **Laporan Payroll Dari Daftar Transfer** Pembelian  $\circ$ nput Nomer Rekening  $\circ$ Pembayaran **Nominal Transfer Virtual Account**  $\circ$ Kembali Lanjutkan  $\circ$ **Account Sweeping** Terdapat 2 Cara Dalam Penginputan pada Data Rekening Tujuan **Kotak Pesan**  $\circ$ Otorisasi  $\circ$ [Keluar]

Anda memiliki 1 pesan masuk yang belum dibaca. Gunakan menu Kotak Pesan unt

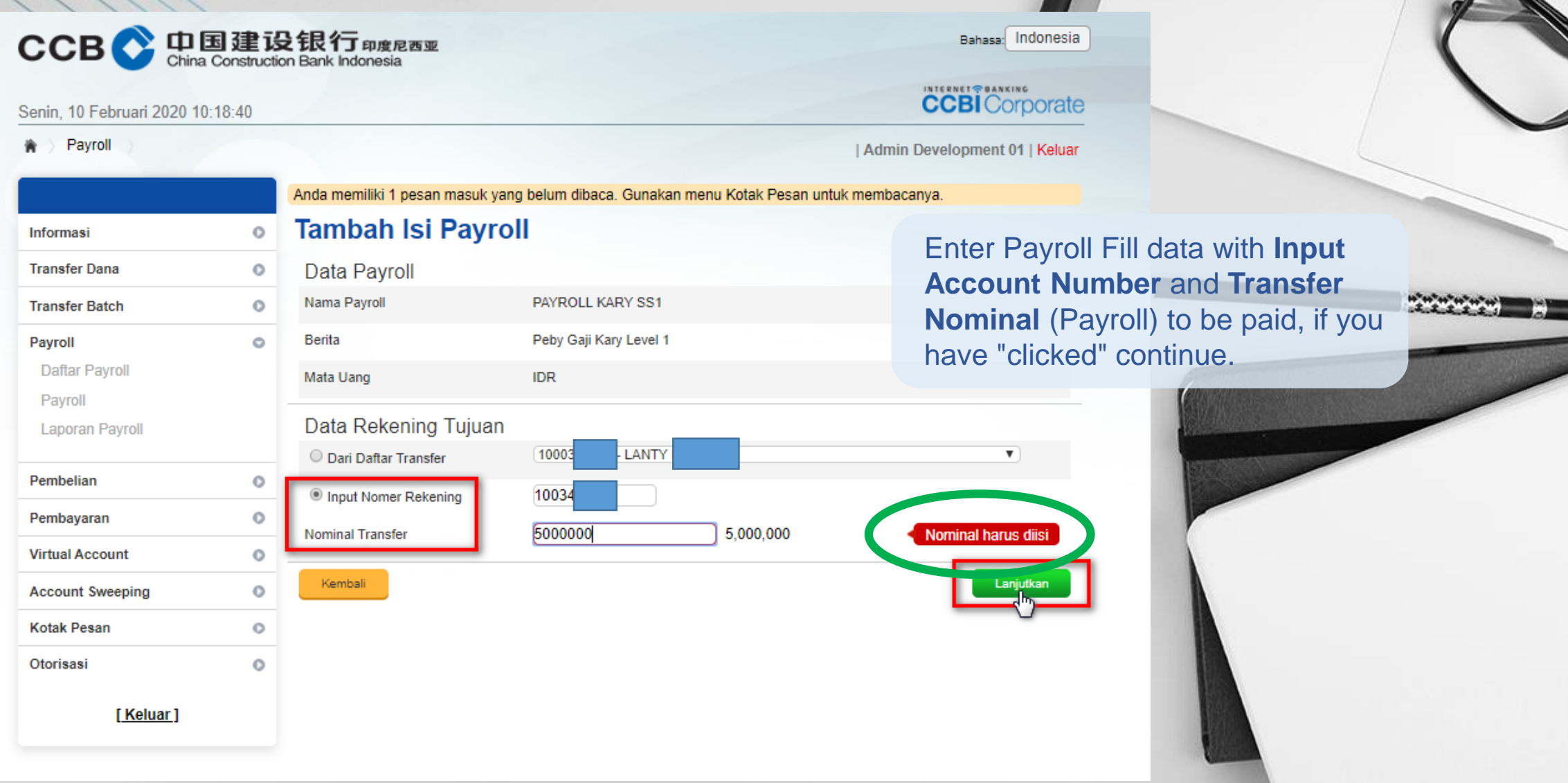

# Marien

 $\int_{0}^{B}$ 

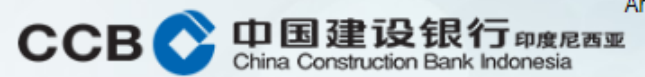

Jun

Tot

1003

Are you sure about this?

#### Senin, 10 Februari 2020 10:19:22

#### Payroll 資

Informasi  $\Omega$ **Transfer Dana**  $\circ$ **Transfer Batch**  $\circ$ Payroll  $\circ$ **Daftar Payroll** Payroll **Laporan Payroll** Pembelian  $\circ$ Pembayaran  $\circ$ **Virtual Account**  $\circ$ **Account Sweeping**  $\circ$ **Kotak Pesan**  $\circ$ Otorisasi  $\circ$ [Keluar]

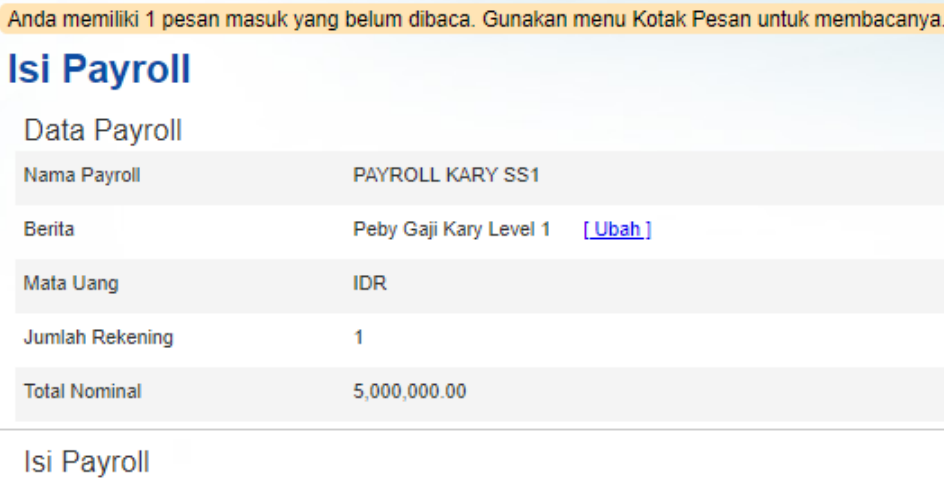

**No Rekening Nominal Transfer Nama Penerima HEKI** 5,000,000.00 Hapus Kembali Upload File

| Admin Development 01 | Keluar

**CCBI** Corporate

Bahasa: Indonesia

If you have finished entering the **Destination Account Data**, it will return to the **Payroll Contents** display menu.

Select Add Register if you want to add the Payroll destination account number.

Weller

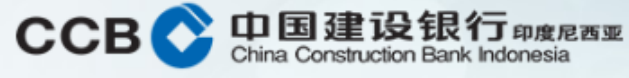

 $\circ$ 

 $\circ$ 

 $\circ$ 

 $\circ$ 

 $\circ$ 

 $\circ$ 

#### Senin, 10 Februari 2020 10:20:18

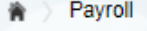

Informasi

Payroll

**Transfer Dana** 

**Transfer Batch** 

**Daftar Payroll** Payroll

**Laporan Payroll** 

Pembelian

Pembayaran

**Kotak Pesan** 

Otorisasi

**Virtual Account** 

**Account Sweeping** 

[Keluar]

Anda memiliki 1 pesan masuk yang belum dibaca. Gunakan menu Kotak Pesan untuk membacanya.

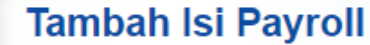

#### Data Payroll  $\circ$

**Nominal Transfer** 

Kembali

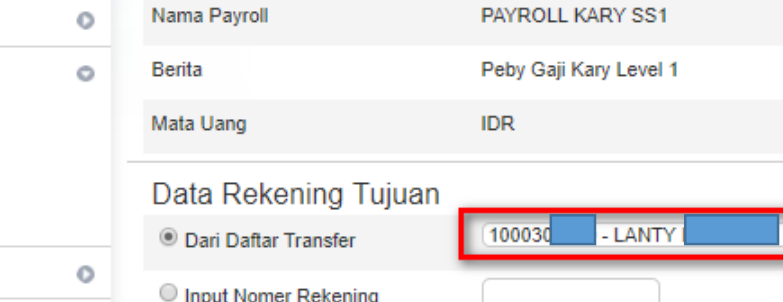

### Enter Payroll Contents data **From the Transfer List**, "click" the pick list that is already available. Then select **Continue**.

Bahasa: Indonesia

**CCBI** Corporate

| Admin Development 01 | Keluar

Marien

 $\boldsymbol{B}$ 

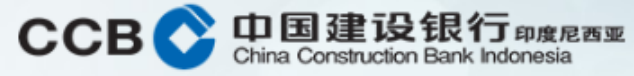

#### Senin, 10 Februari 2020 10:20:34

★ > Payroll

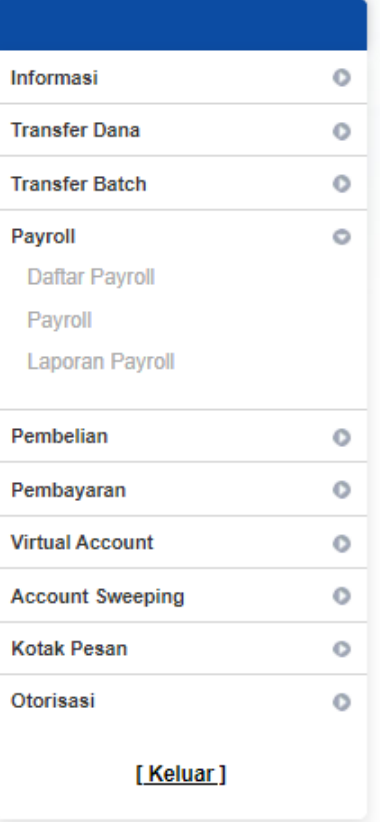

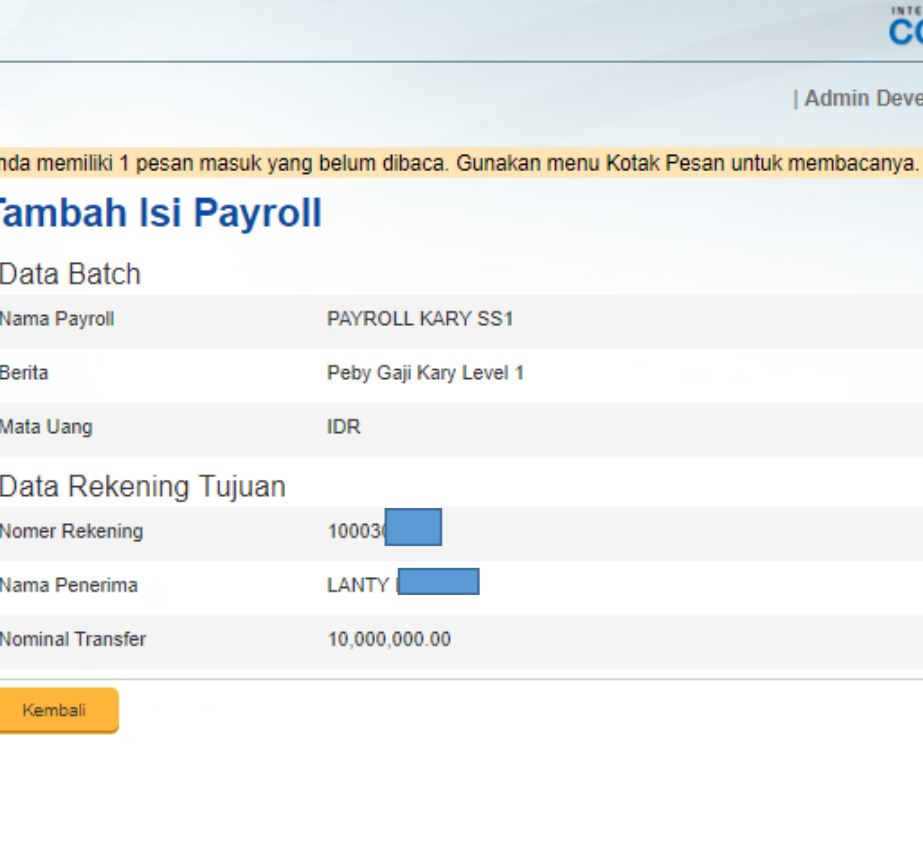

#### Bahasa: Indonesia

### **CCBI** Corporate

in Development 01 | Keluar

#### When finished, a display like this will appear, then "click" **Continue**.

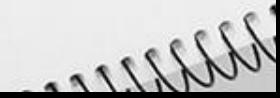

 $\mathbf{B}$ 

#### 中国建设银行 <sub>印度尼西亚</sub><br>China Construction Bank Indonesia **CCB**

Are you sure about this?

Anda memiliki 1 pesan masuk yang belum dibaca. Gunakan menu Kotak Pesan untuk membacanya.

#### Senin, 10 Februari 2020 10:20:41

Payroll 膏

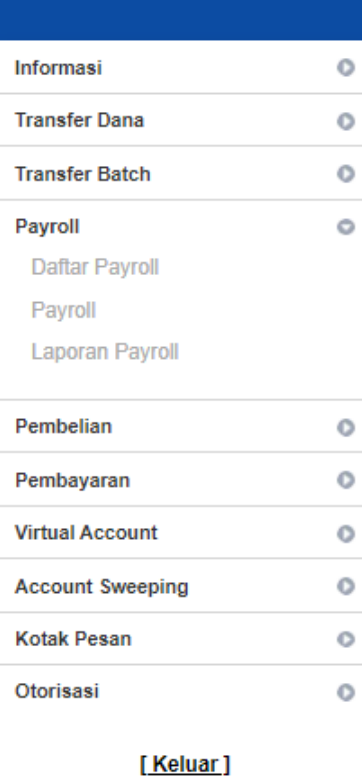

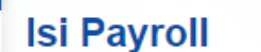

**Berita** 

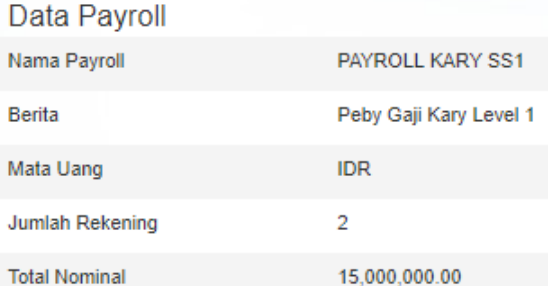

After all Destination Account Data has been inputted, it will return to the **Payroll Contents**  display menu which is complete with 2 (two) recipient accounts in it.

Bahasa: Indonesia

**CCBI** Corporate

| Admin Development 01 | Keluar

B

Marine

 $\boldsymbol{N}$ 

#### Isi Payroll **No Rekening Nominal Transfer Nama Penerima** 10034 HEKI / 5,000,000.00 Hapus 1000 LANTY 10,000,000.00 Hapus Tambah Daftar Kembali Upload File

[ Ubah ]

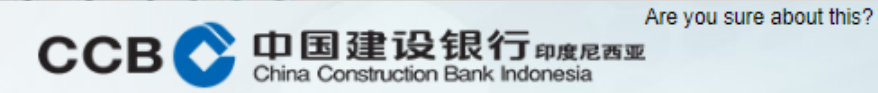

Senin, 10 Februari 2020 10:40:11

#### **膏 > Payroll**

Anda memiliki 1 pesan masuk yang belum dibaca. Gunakan menu Kotak Pesan untuk membacanya.

Bahasa: Indonesia

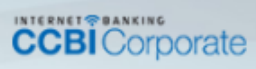

| Admin Development 01 | Keluar

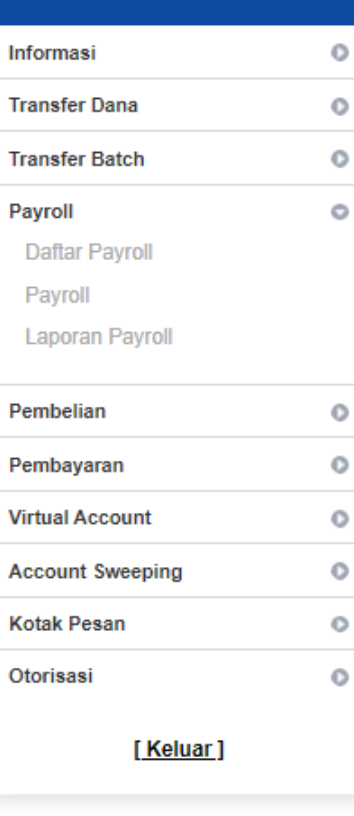

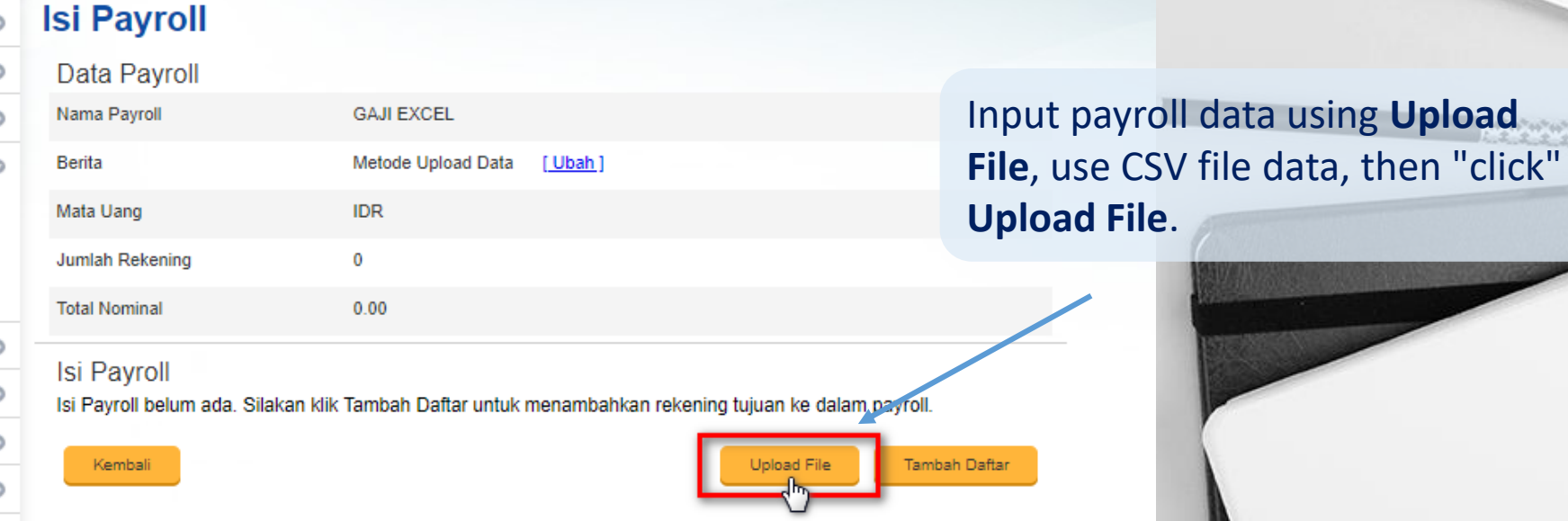

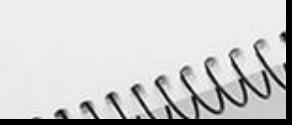

 $\boldsymbol{B}$ 

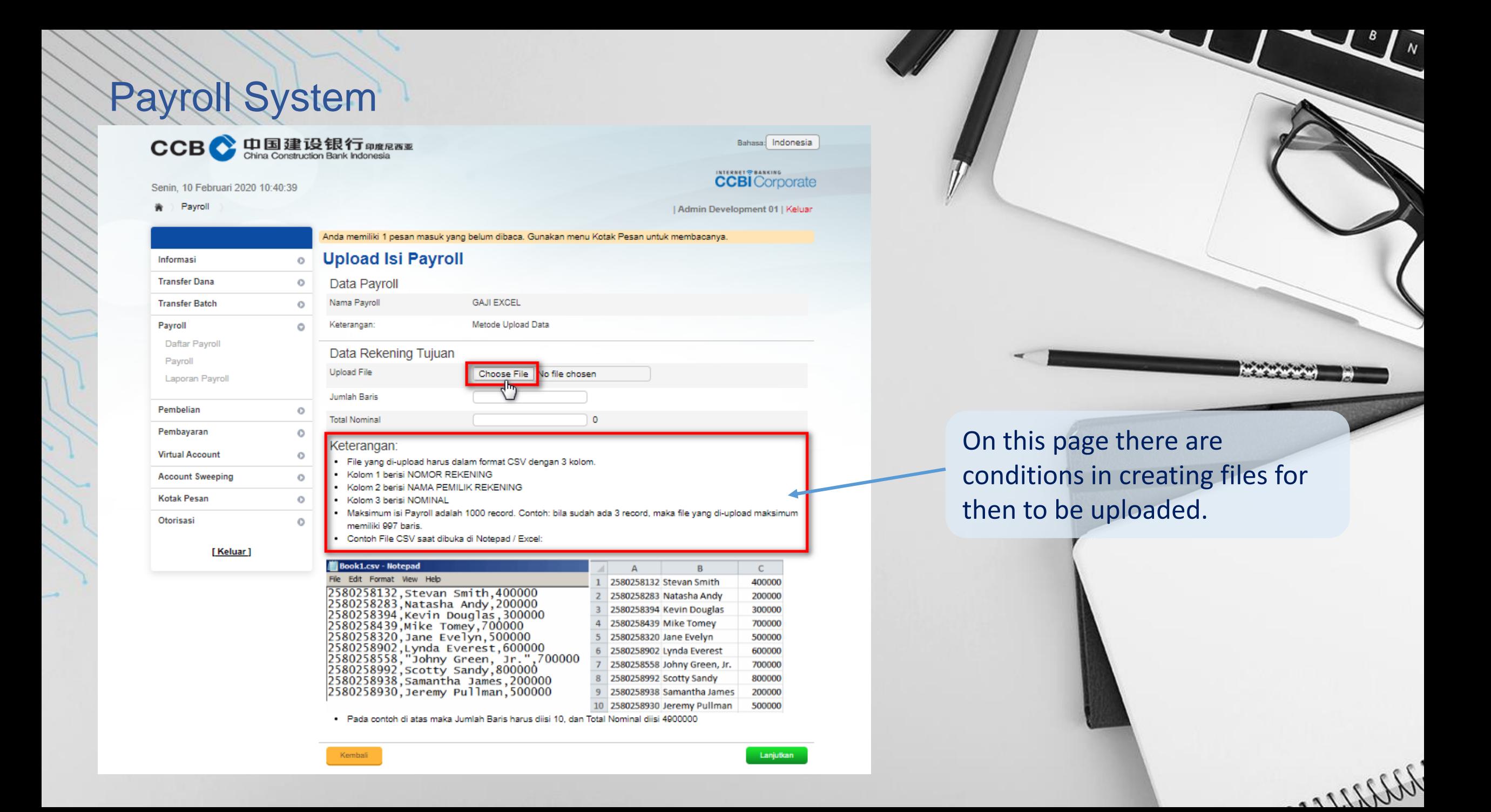

How to create a table to be uploaded using **Ms Excel**, the first row heading after being used as help as below, is to be removed if it is no longer used.

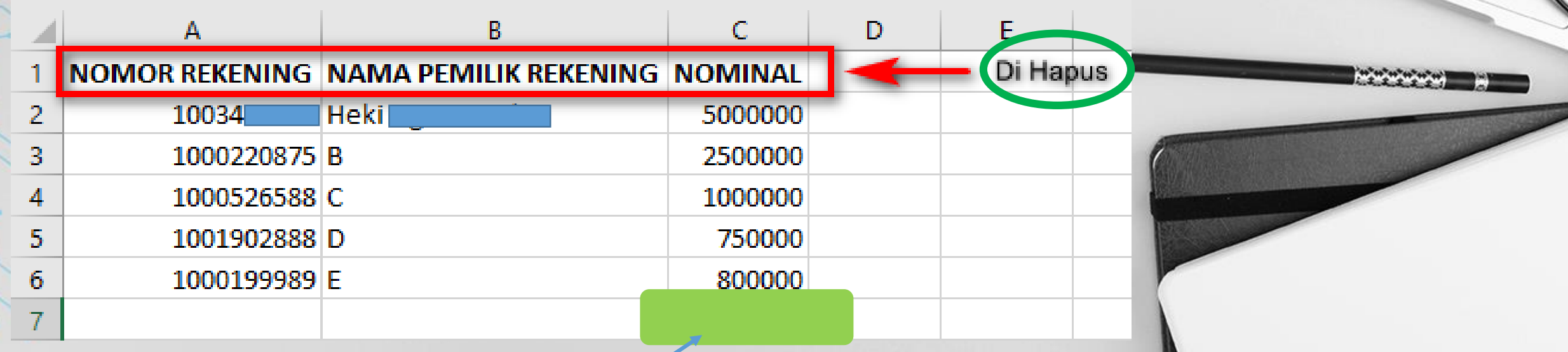

Weller

And the **Total** cell as a helping information is also removed when you want to convert to .csv file.

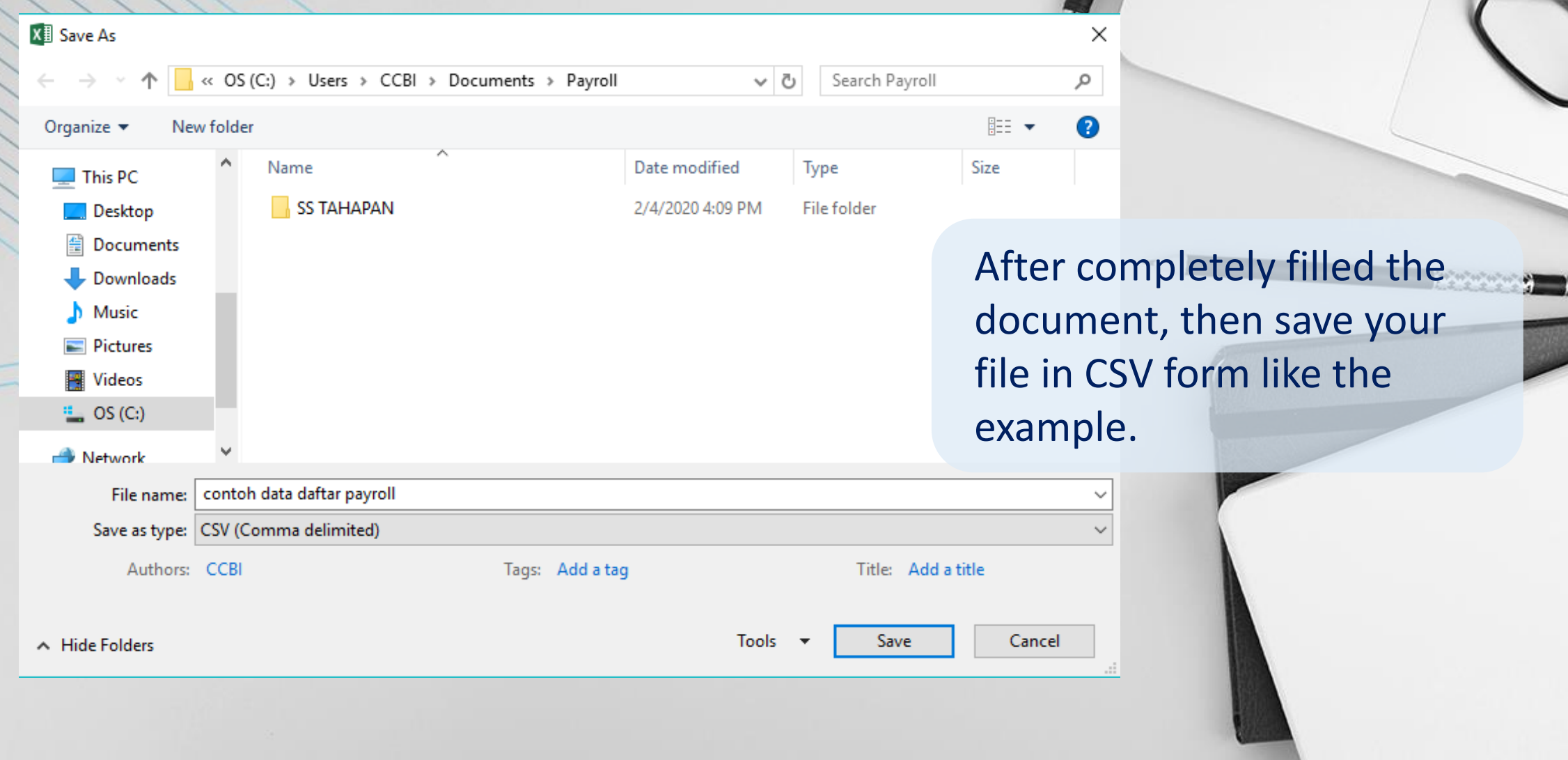

Willer

 $\bigcup_{\Lambda}$ 

If it is completely filled, then save your file in CSV form as shown below.csv file can be opened to check the format again using the Notepad application.

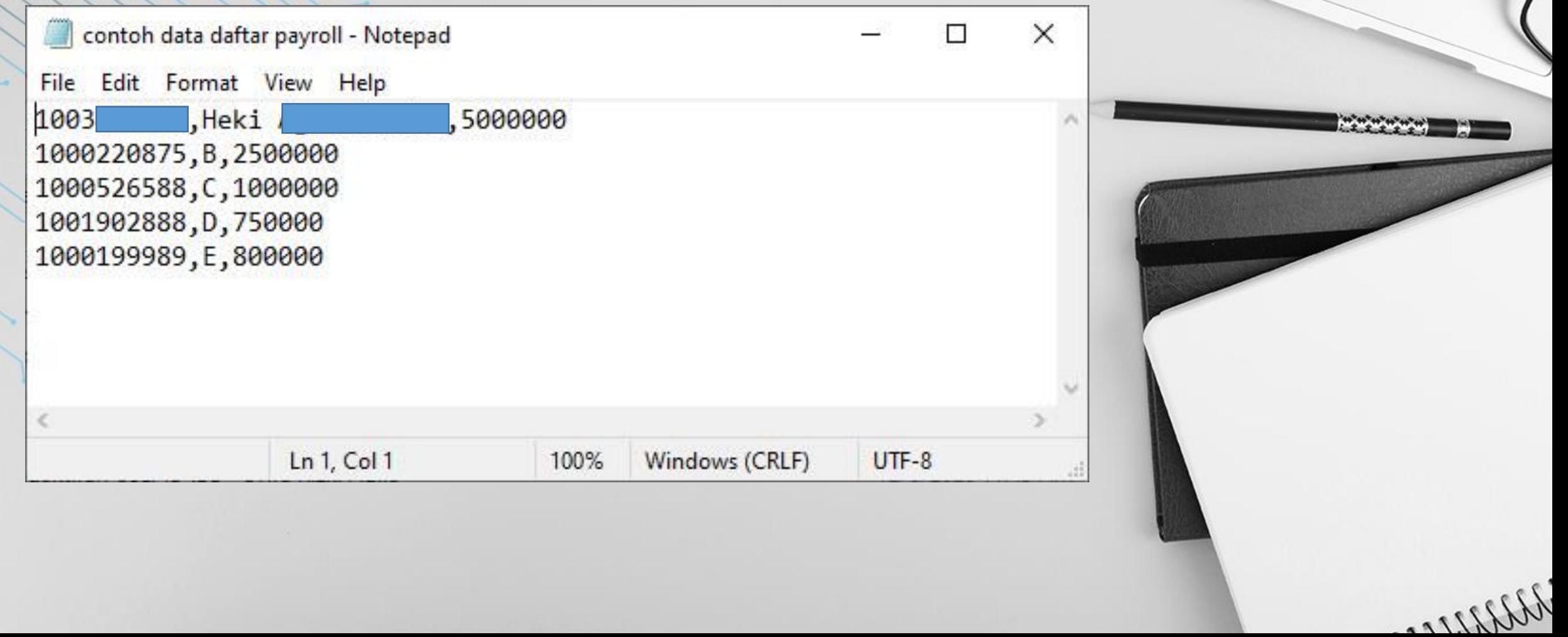

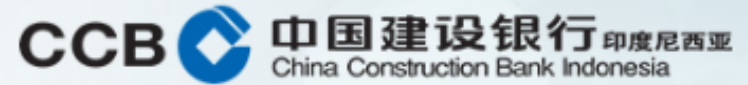

#### Rabu, 5 Februari 2020 11:49:13

Payroll 舎

Bahasa: Indonesia

## **CCBI** Corporate

| Admin Development 01 | Keluar

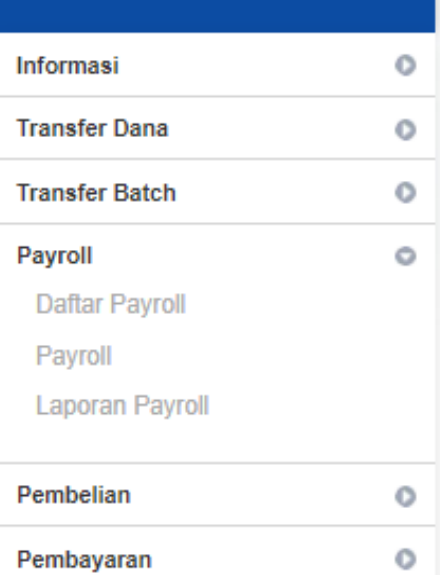

Anda memiliki 1 pesan masuk yang belum dibaca. Gunakan menu Kotak Pesan untuk membacanya.

### **Upload Isi Payroll**

Nama Payroll

Keterangan:

**Upload File** 

**Jumlah Baris** 

**Total Nominal** 

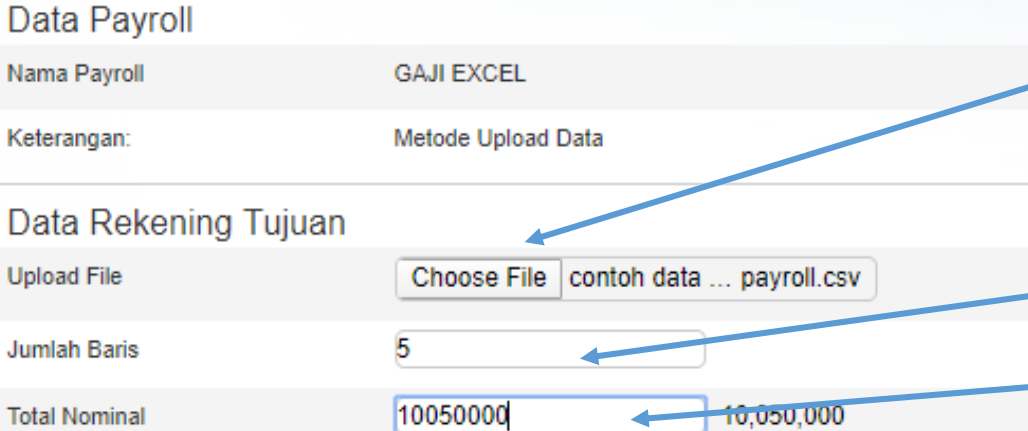

**Upload Payroll Contents**, then "click" **choose file** to determine the .csv file that has been prepared. Input is also **Number of Rows** and **Nominal Total**.

 $\boldsymbol{B}$ 

Marien

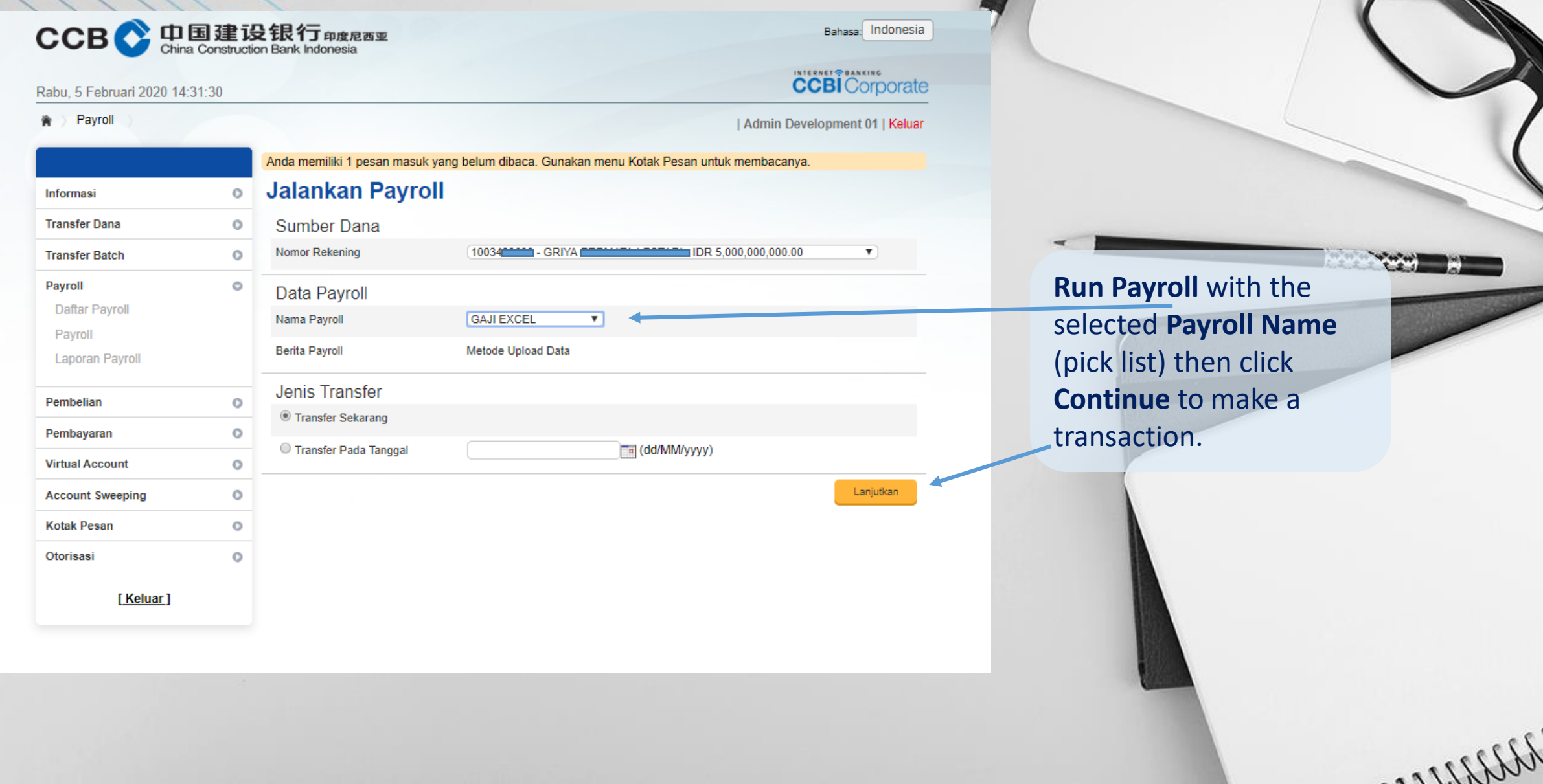

 $\frac{1}{\sqrt{2}}$